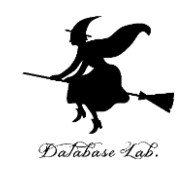

1

ca-7. データ転送命令と アドレッシングモード

#### (コンピュータ・アーキテクチャ演習)

URL:<https://www.kkaneko.jp/cc/ca/index.html>

金子邦彦

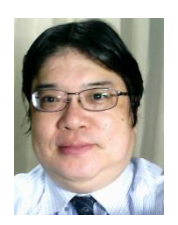

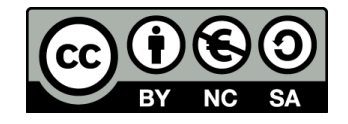

アウトライン

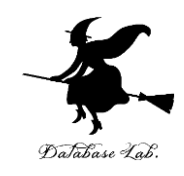

7-1 データ転送命令 7-2 アドレッシングモード

7-3 配列

7-4 C/C++ の配列は,メモリにどのように格納され ているか

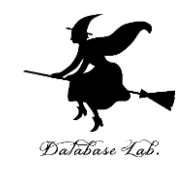

# 7-1 データ転送命令

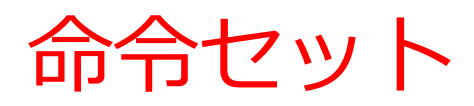

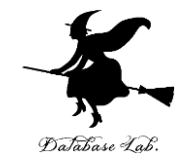

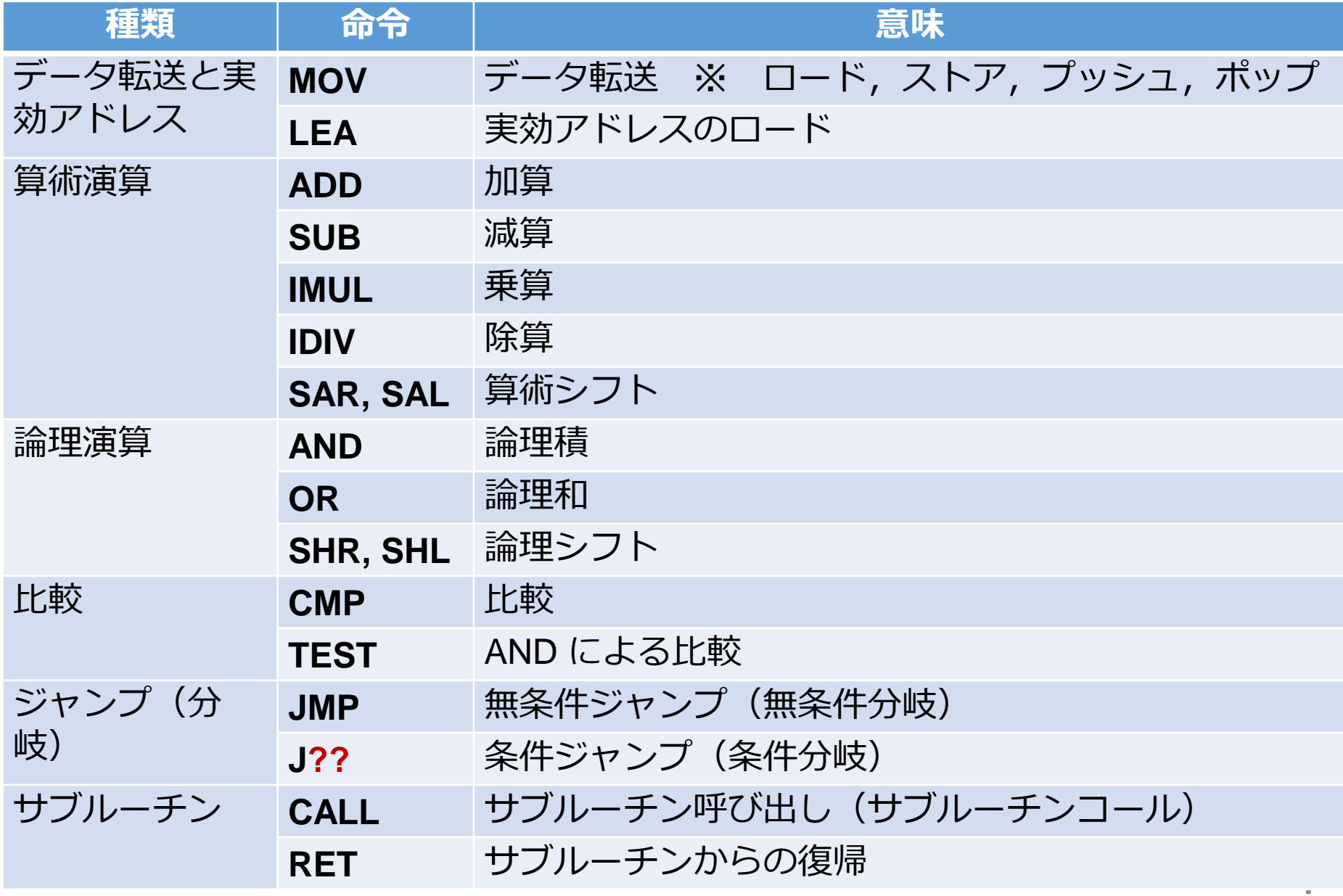

プログラムの例

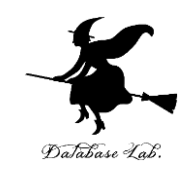

```
#include "stdafx.h"
⊟int tmain(int arge, ICHAR* argv[])
      int a, b;
     a = 10;<br>
b = a + 20;printf("%d, %d\n", a, b);
     return 0;
     C:¥WINDOWS¥system32¥cmd.exe
       -30続行するには何かキーを押してください . .
```
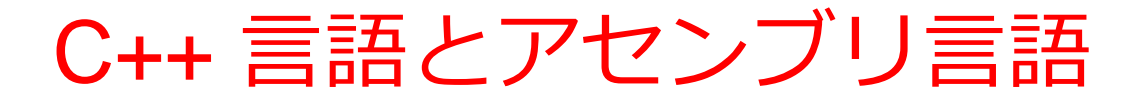

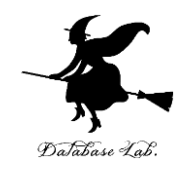

#### Visual C++ の プログラム

int a, b;  $a = 10$ ;  $b = a + 20$ ; printf("%d, %d\m", a, b);  $\iff$ return 0;

アセンブリ言語

--- e:\documents\visual\_studio\_2013\proiects\consoleapplicat #include "stdafx.h"

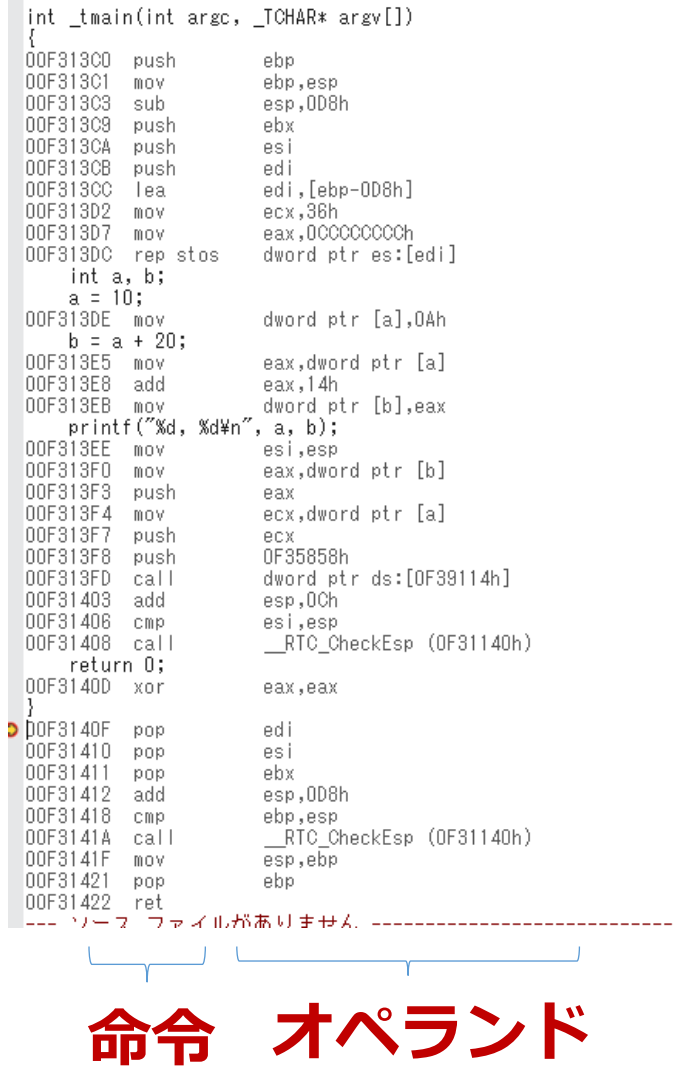

6

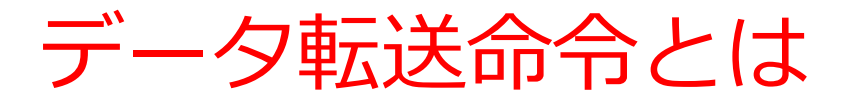

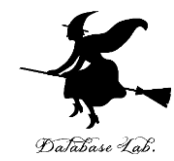

7

#### 「**データ転送**」せよの**命令** ・**メモリ**からデータを読み出して,**レジスタ**に書き込み ・**レジスタ**からデータを読み出して,**メモリ**に書き込み ・**レジスタ**からデータを読み出して,別の**レジスタ**に書き込み など

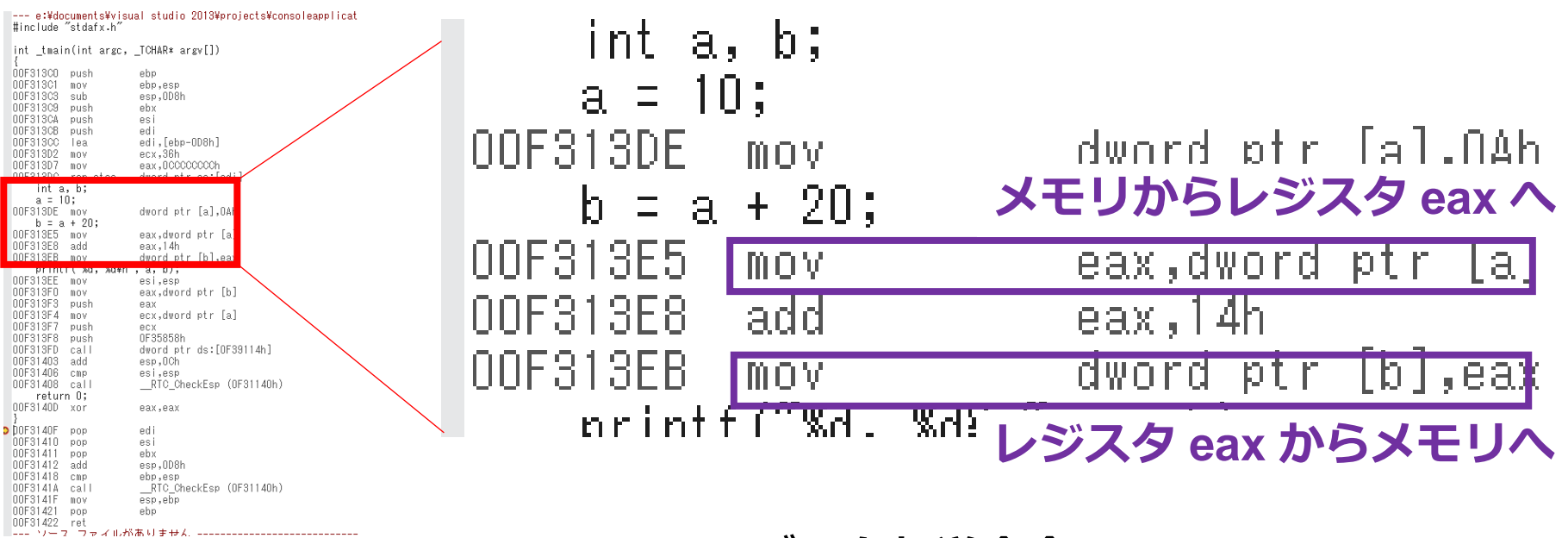

アセンブリ言語のプログラム

**mov 命令 が使用されている**

**データ転送命令**

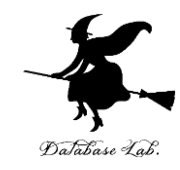

# 7-2 アドレッシングモード

アドレッシングモードのバリエーション

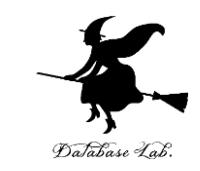

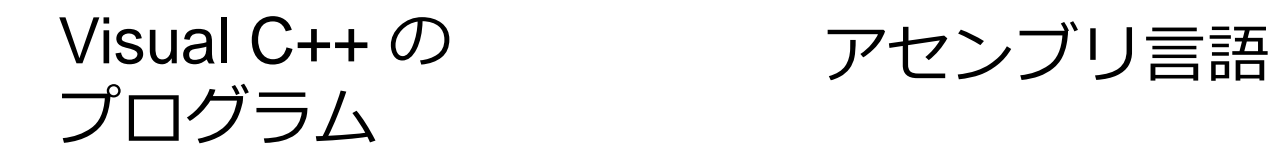

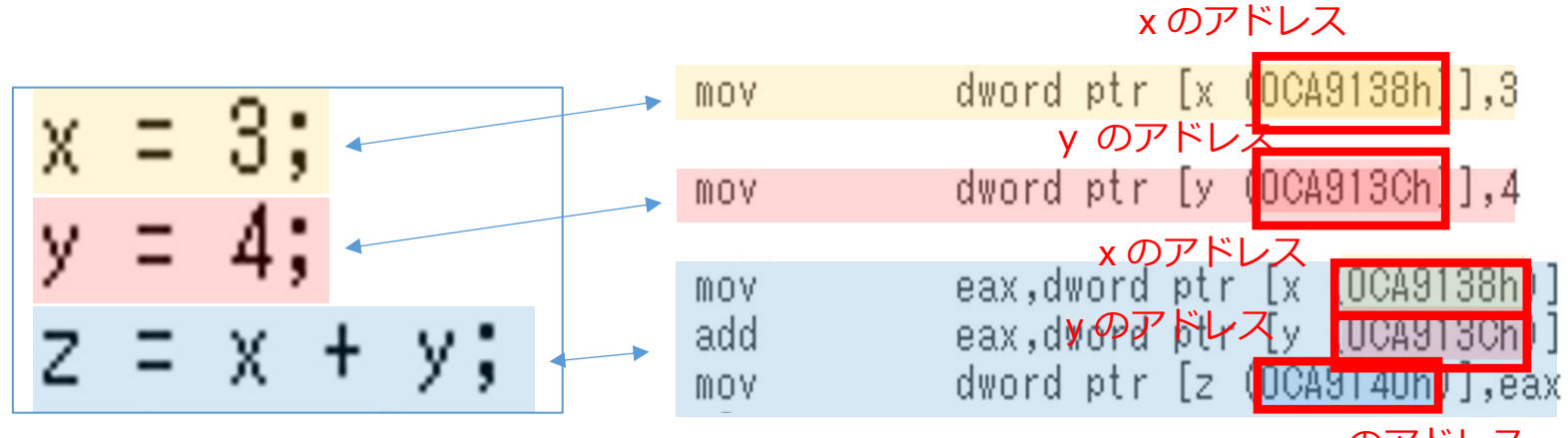

z のアドレス

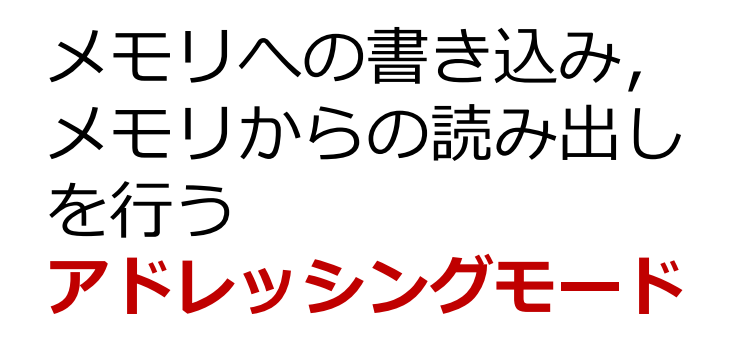

アドレッシングモードのバリエーション

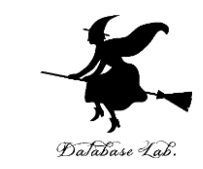

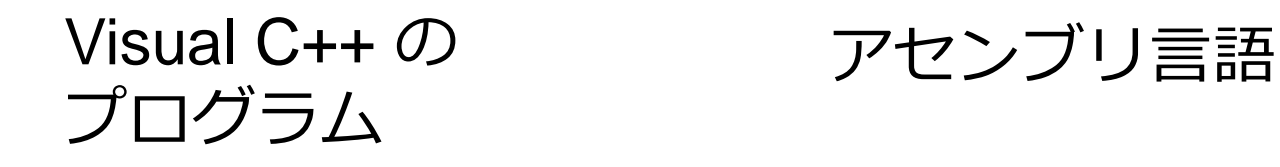

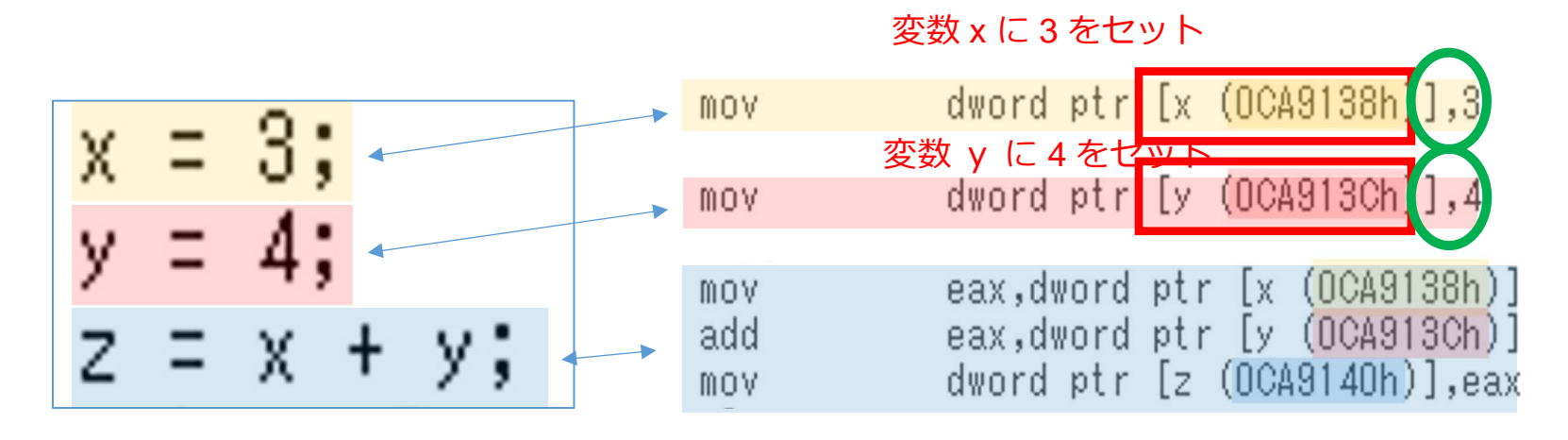

**値**を扱う **アドレッシングモード**

アドレッシングモードのバリエーション

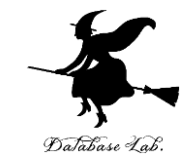

#### Visual C++ の アセンブリ言語 プログラム

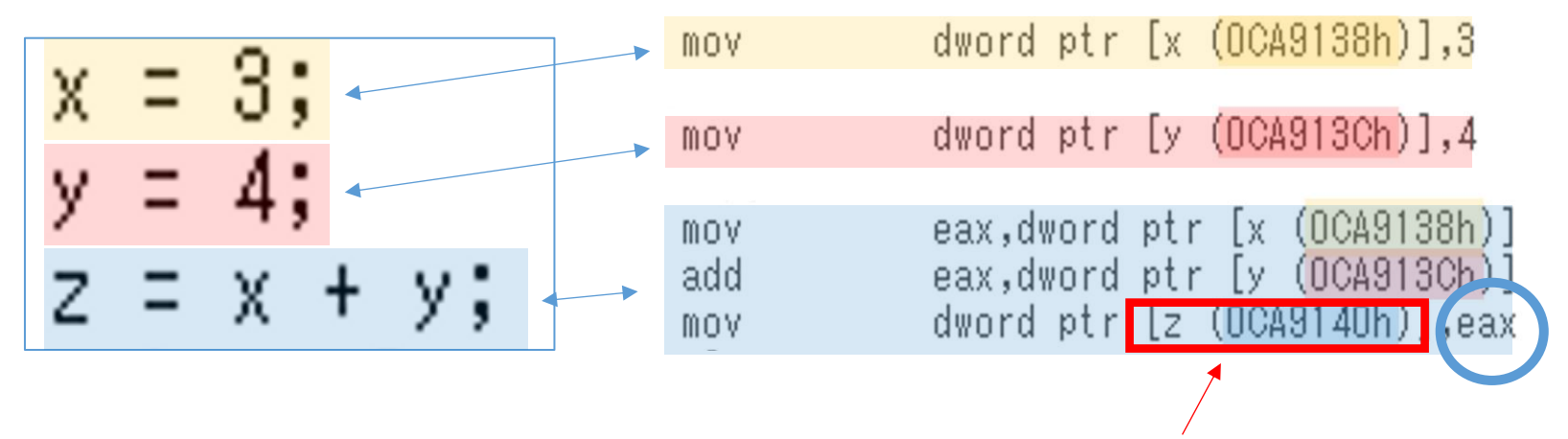

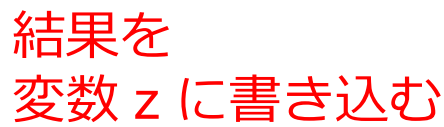

**レジスタ**を扱う **アドレッシングモード**

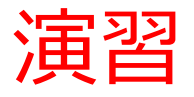

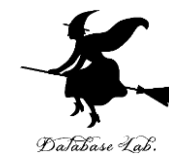

12

が表示されたら成功

```
次のプログラムを Visual Studio で実行し,
  結果を確認しなさい
\boxminusint main()int a:
     -asm <u>∤</u>
                          ①レジスタEAXに値10をセット
        mov eax, 10;
                          ②レジスタEAXに20を足しこむ
        add eax, 20;
                          ③レジスタEAXの値を,変数aのア
        mov a, eax.
     ł.
                           ドレスに書き込む
     printf("a = %d", a);return 0;
  Studio
                                  \boxed{a = 30}
```
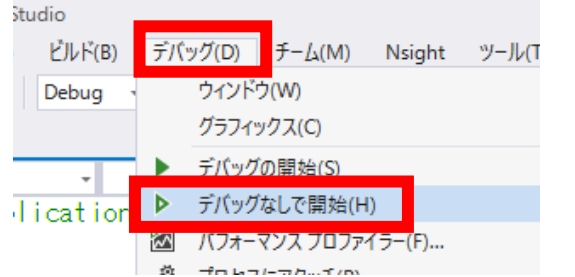

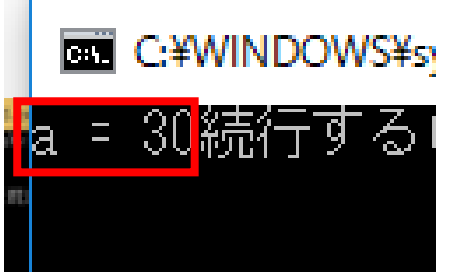

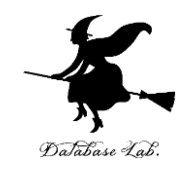

# 7-3 配列

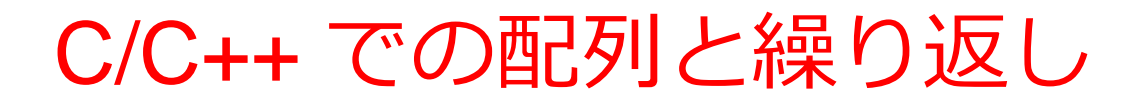

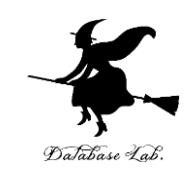

```
\existsint main()
     static int x[5] = \{ 8, 6, 4, 2, 3 \};
     static int y[5] = \{ 0, 0, 0, 0, 0 \};
     int i:
         (i = 0; i < 5; i++)for
         y[i] = x[i] * 10;繰り返す処理return O;
```
i の値は 0, 1, 2, 3, 4 と変化し,全部済んだら終わる

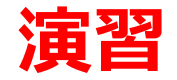

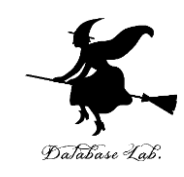

- Visual Studio を起動しなさい
- Visual Studio で, Win32 コンソールアプリケー ション用プロジェクトを新規作成しなさい

プロジェクトの「名前」は何でもよい

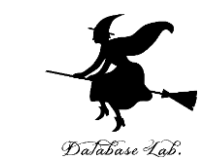

## • Visual Studioのエディタを使って,ソースファイ ルを編集しなさい #include "stdafx.h"

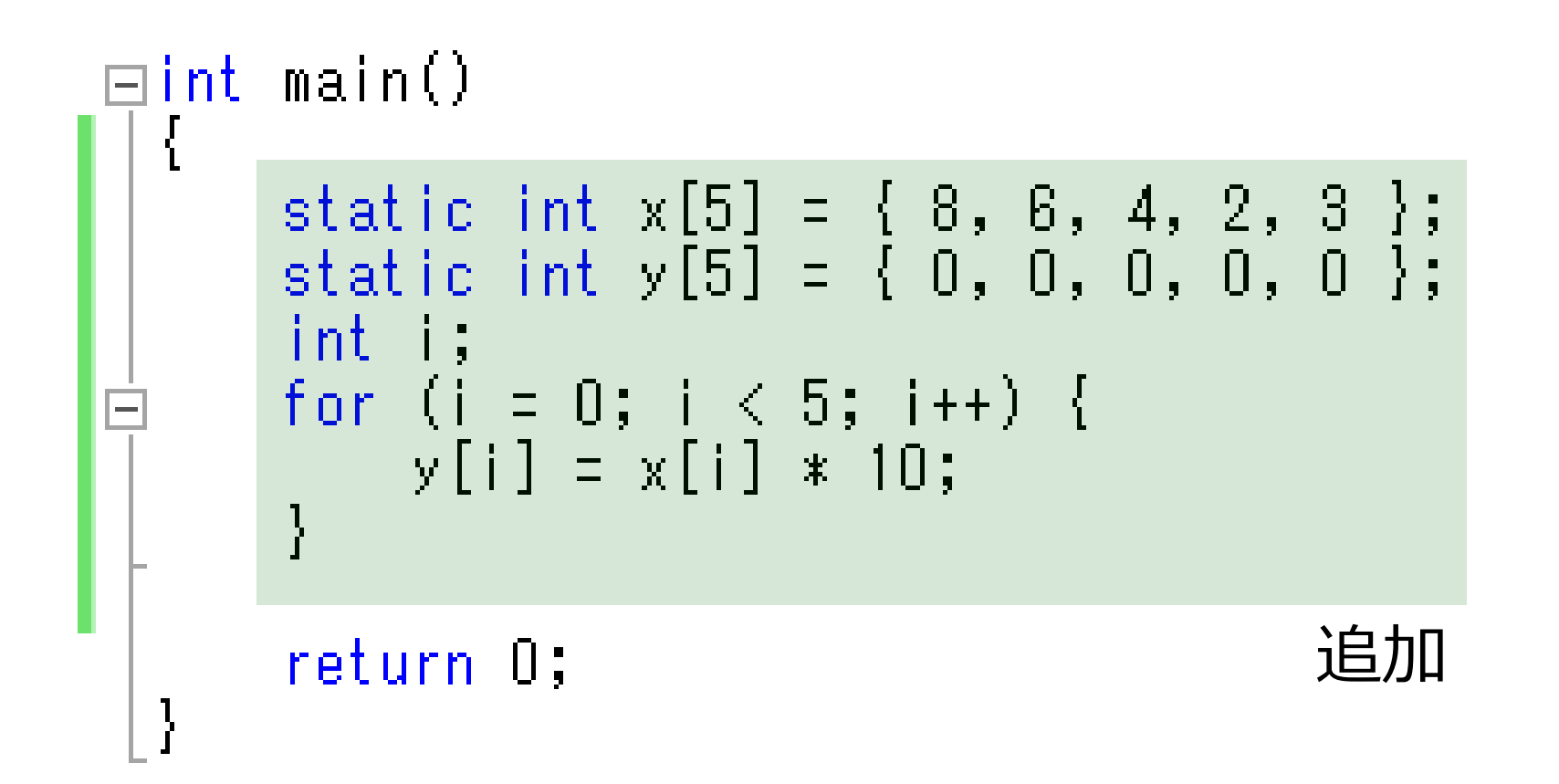

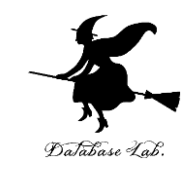

• ビルドしなさい.ビルドのあと「1 正常終了, 0 失敗」の表示を確認しなさい

## → 表示されなければ、プログラムのミスを自分で 確認し、修正して、ビルドをやり直す

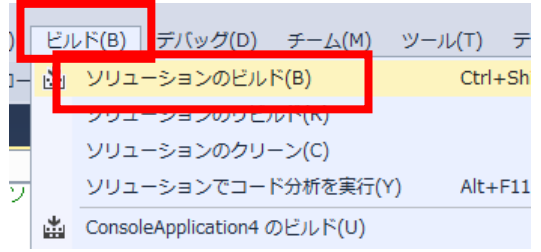

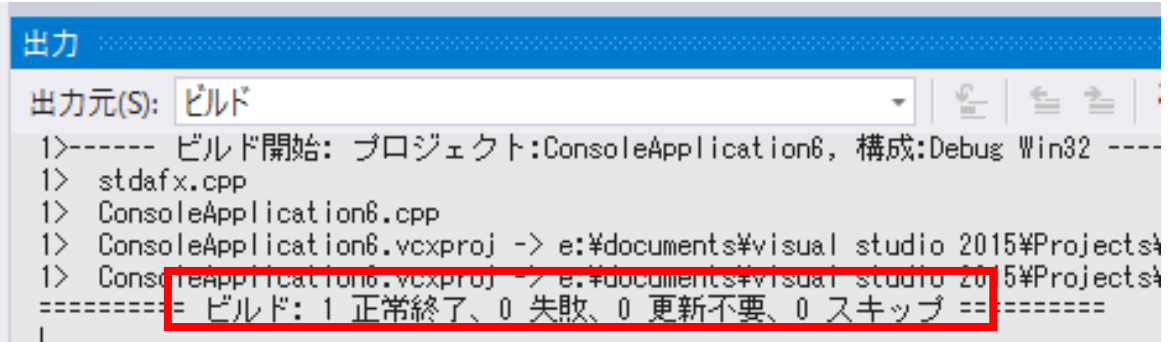

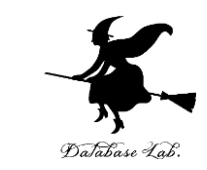

## • Visual Studioで「int i;」の行に,ブレークポイン トを設定しなさい

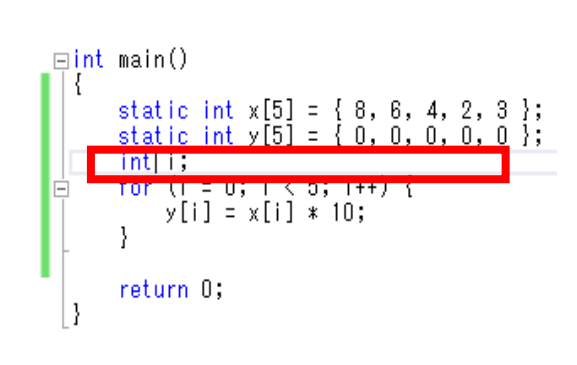

and a strong company of the strongers and the strong company of the strong company of the strong company of the

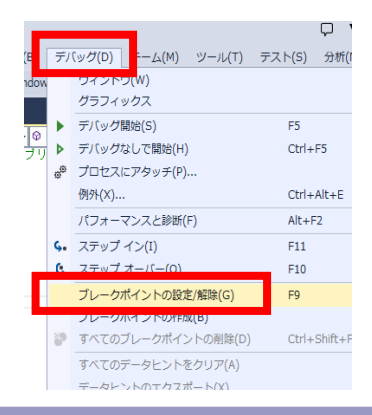

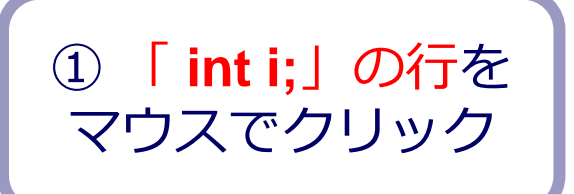

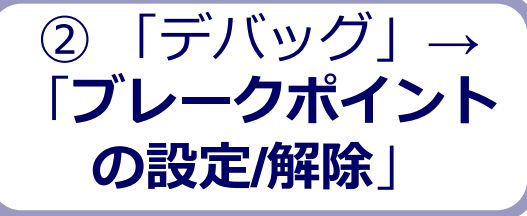

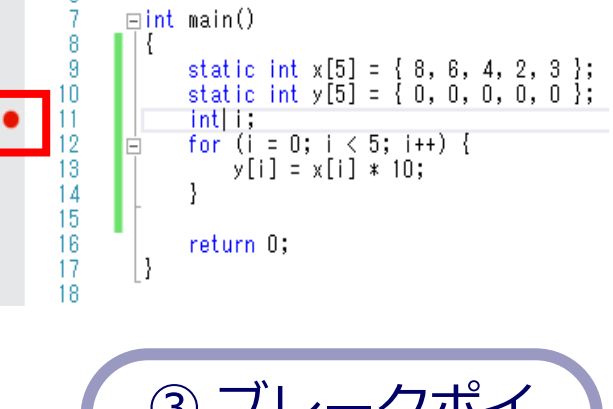

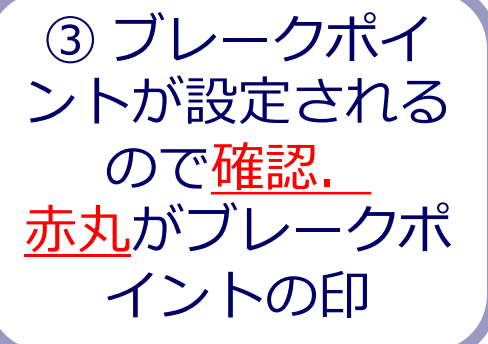

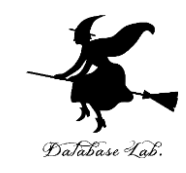

• Visual Studioで,デバッガーを起動しなさい.

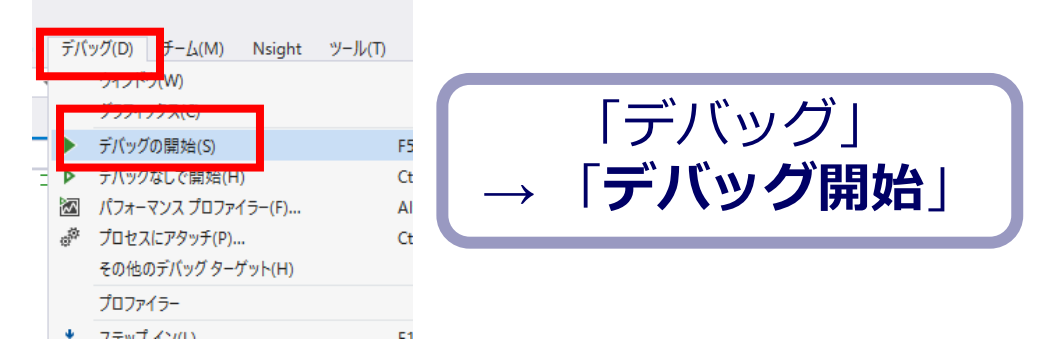

- 「int i;」の行で,実行が中断することを確認しな さい
- あとで使うので,中断したままにしておくこと

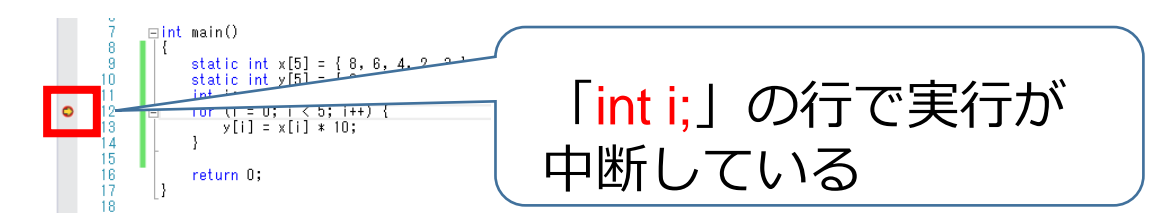

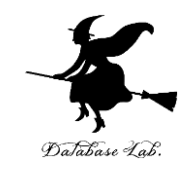

#### • 「**int i;**」の行で,実行が中断した状態で,変数の値 を表示させなさい.手順は次の通り.

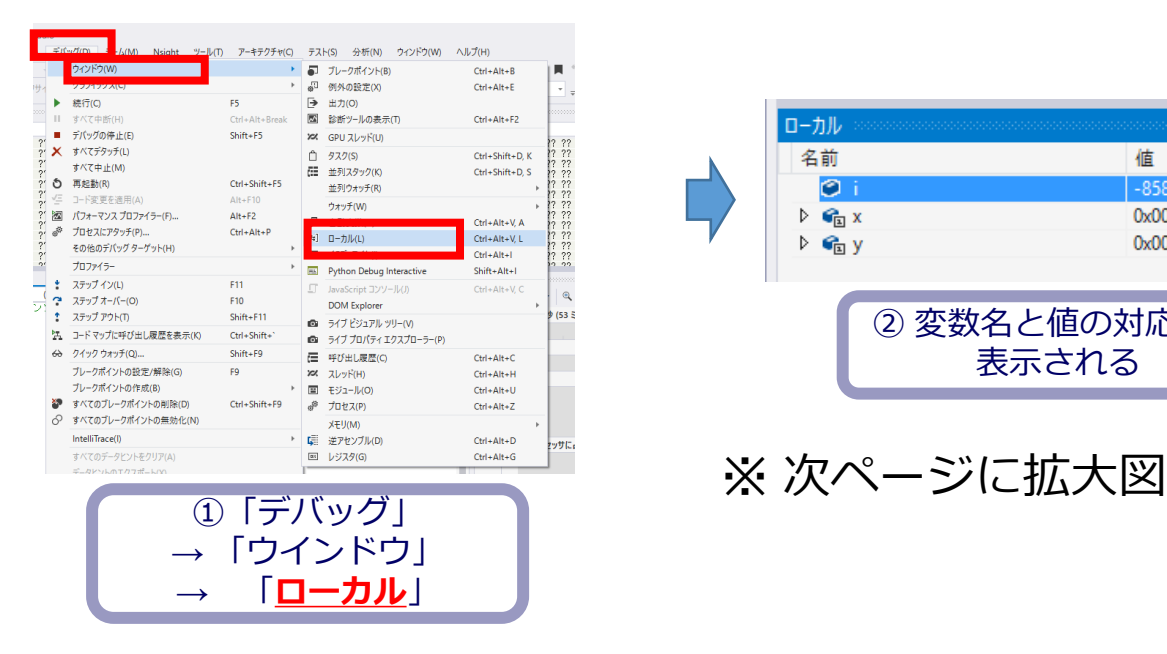

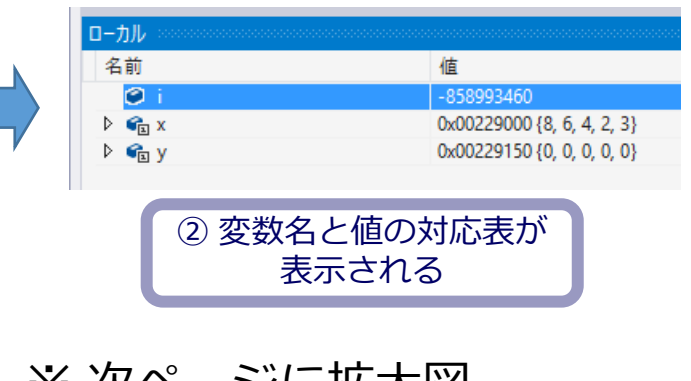

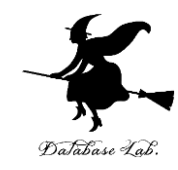

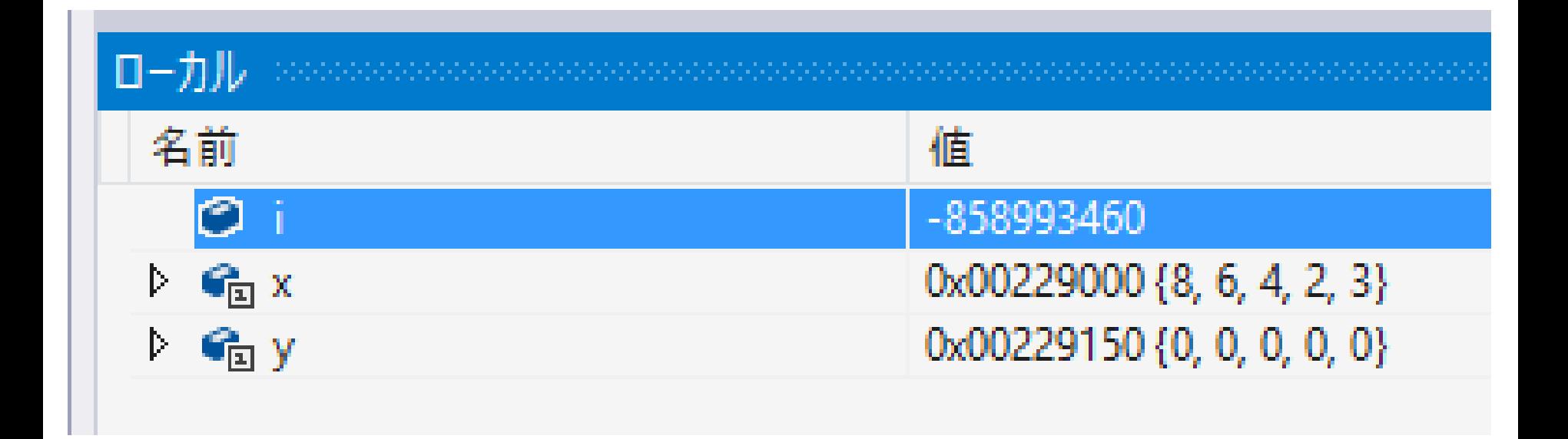

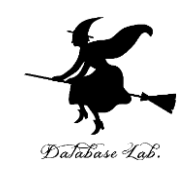

### • 「**int i;**」の行で,実行が中断した状態で,**逆アセン ブルを行いなさい**.

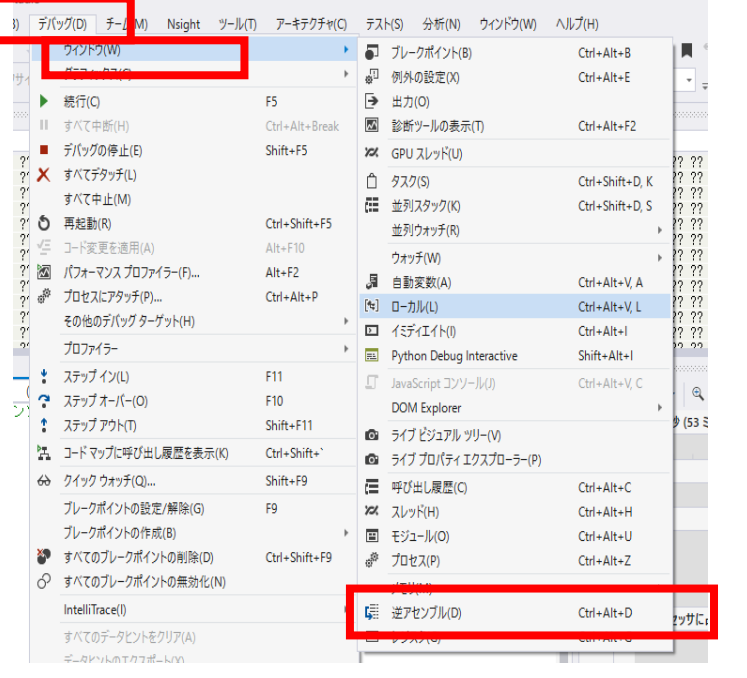

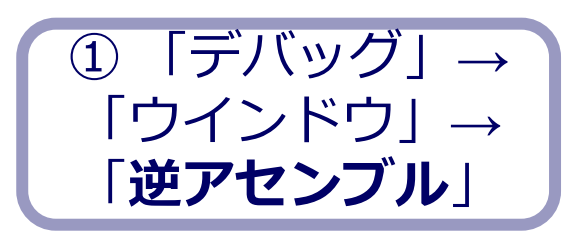

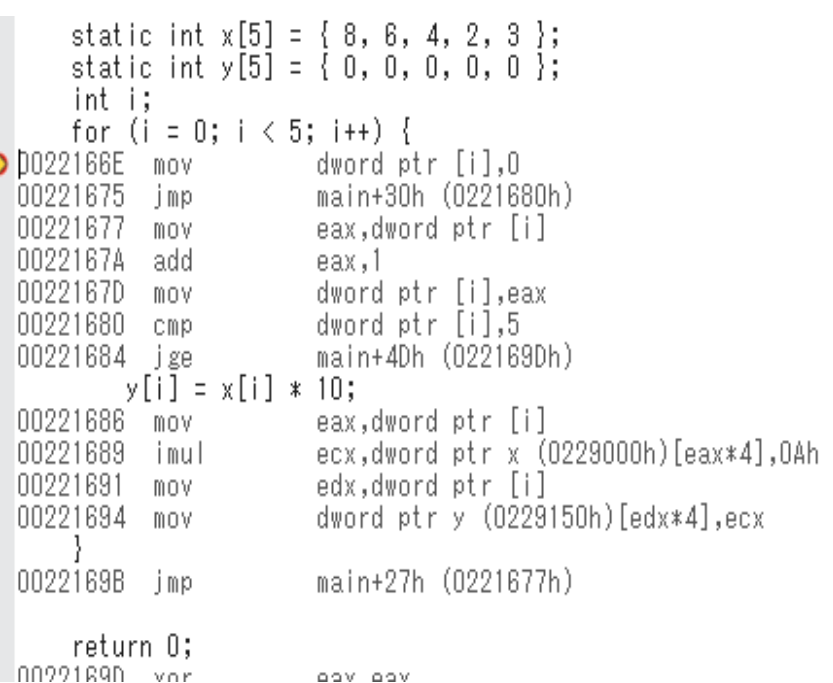

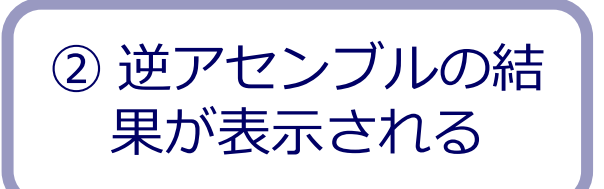

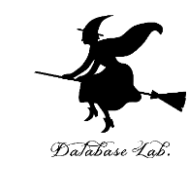

## • ステップオーバーの操作を1回ずつ行いながら, 変数 i, x, y の値の変化を確認しなさい.

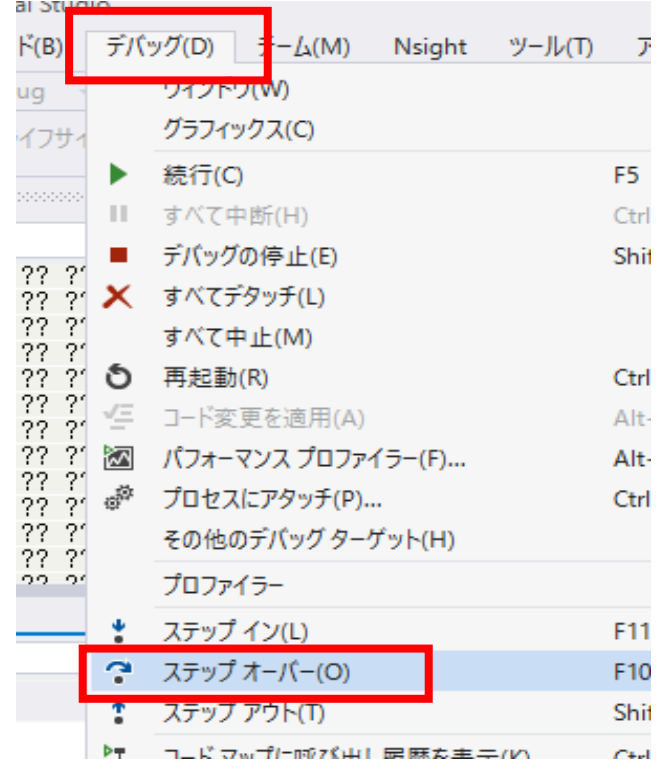

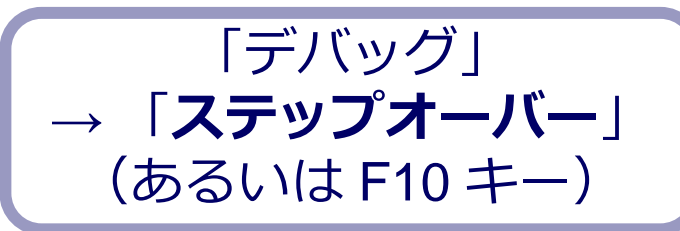

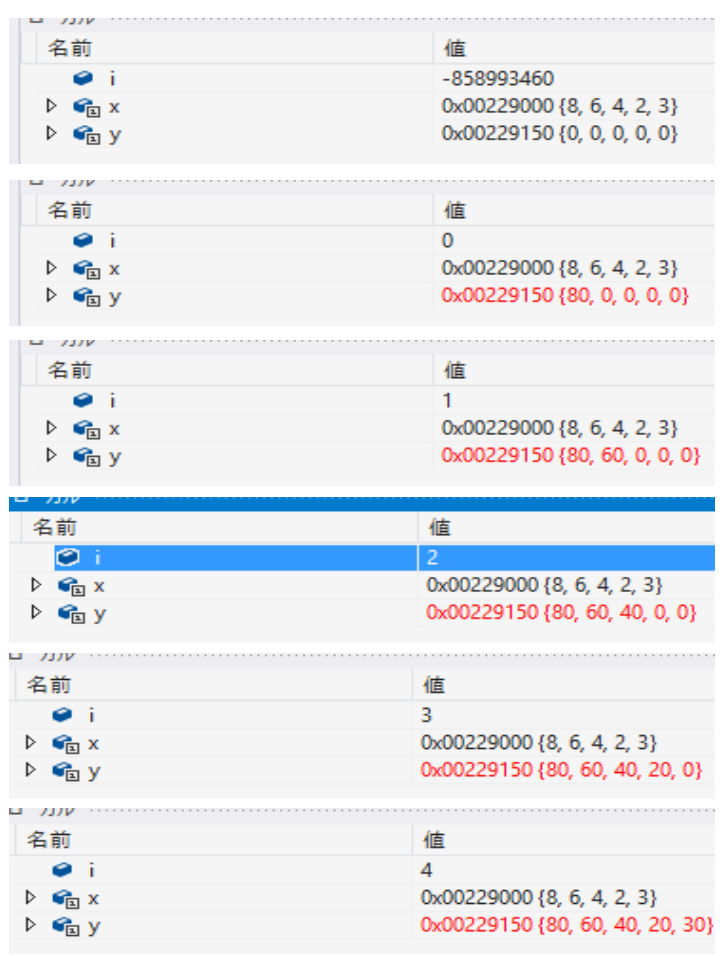

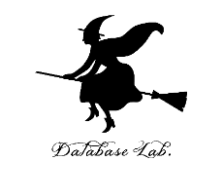

## • 最後に,プログラム実行の再開の操作を行いなさ い.これで,デバッガーが終了する.

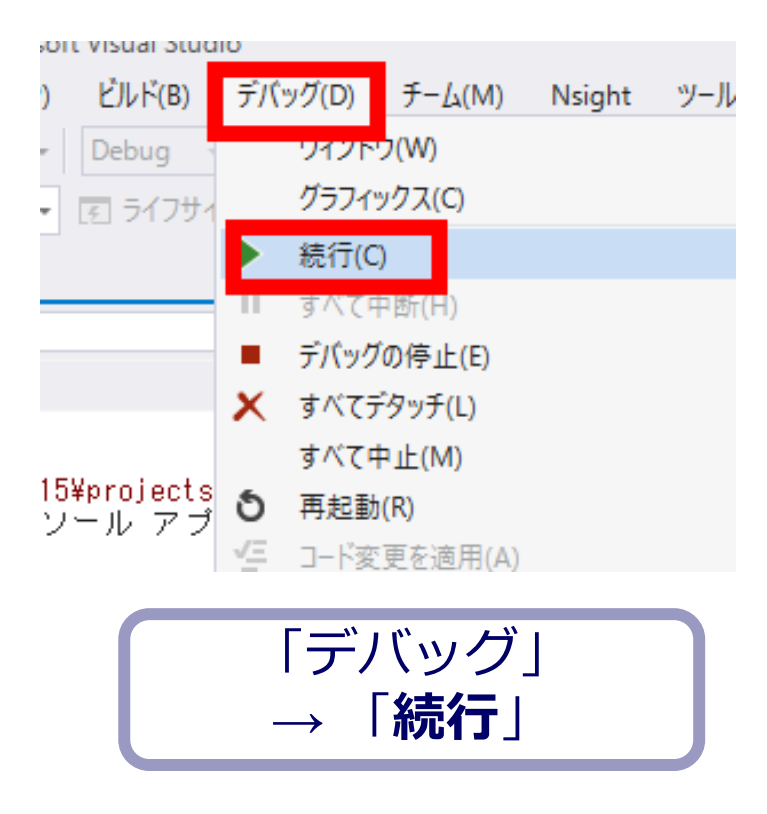

![](_page_24_Picture_0.jpeg)

## 7-4 C/C++ の配列は, メモリにどのように格納され ているか

![](_page_25_Picture_0.jpeg)

![](_page_25_Picture_1.jpeg)

![](_page_25_Figure_2.jpeg)

リトルエンディアンで, 4バイトの数値に**コード化**した場合の例

![](_page_26_Picture_0.jpeg)

![](_page_26_Picture_1.jpeg)

- C 言語や,C++ 言語の配列は,同じ型の要素の並 び.
- コード化されて,メモリに格納されるとき, 要素が順にメモリに格納される 各要素のサイズは同じ

![](_page_27_Picture_0.jpeg)

![](_page_27_Picture_1.jpeg)

- Visual Studio を起動しなさい
- Visual Studio で, Win32 コンソールアプリケー ション用プロジェクトを新規作成しなさい

プロジェクトの「名前」は何でもよい

![](_page_28_Picture_0.jpeg)

## • 先ほどのプログラムをそのまま使う

#include "stdafx.h"

![](_page_28_Figure_3.jpeg)

![](_page_29_Picture_0.jpeg)

• ビルドしなさい.ビルドのあと「1 正常終了, 0 失敗」の表示を確認しなさい

## → 表示されなければ、プログラムのミスを自分で 確認し、修正して、ビルドをやり直す

![](_page_29_Picture_31.jpeg)

![](_page_29_Picture_32.jpeg)

![](_page_30_Picture_0.jpeg)

## • Visual Studioで「int i;」の行に,ブレークポイン トを設定していること

![](_page_30_Figure_2.jpeg)

![](_page_31_Picture_0.jpeg)

• Visual Studioで,デバッガーを起動しなさい.

![](_page_31_Figure_2.jpeg)

- 「int i;」の行で,実行が中断することを確認しな さい
- あとで使うので,中断したままにしておくこと

![](_page_31_Figure_5.jpeg)

![](_page_32_Picture_0.jpeg)

#### • 「**int i;**」の行で,実行が中断した状態で,変数の値 を表示させなさい.手順は次の通り.

![](_page_32_Picture_52.jpeg)

![](_page_32_Picture_3.jpeg)

![](_page_32_Picture_53.jpeg)

![](_page_32_Picture_5.jpeg)

※ 次ページに拡大図

![](_page_33_Picture_0.jpeg)

### • 「**int i;**」の行で,実行が中断した状態で,**逆アセン ブルを行いなさい**.

![](_page_33_Picture_47.jpeg)

![](_page_33_Picture_3.jpeg)

![](_page_33_Picture_48.jpeg)

![](_page_33_Picture_5.jpeg)

![](_page_34_Picture_0.jpeg)

### • **ローカルウインドウ**で**配列 y の先頭アドレス**を調 べなさい

![](_page_34_Picture_42.jpeg)

#### **「0x」が付いているの は16進数**

![](_page_34_Picture_4.jpeg)

![](_page_35_Picture_0.jpeg)

### • プログラムの中で**配列 y の先頭アドレス**がある ことを確認しなさい

```
static int y[5] = \{ 0, 0, 0, 0, 0 \};
       int i;
       for (i = 0; i < 5; i++) {
\bigcirc 0022166E
                              dword ptr [i],0
               mov.
                              main+30h (0221680h)
  00221675
               imp.
  100221677
                              eax,dword ptr [i]
               mov.
  100221874
               ladd.
                              eax,1
  INN22167D.
                              dword ptr [i],eax
               mov.
  100221680
                              dword ptr [i],5
               CM<sub>p</sub>
                              main+4Dh (022169Dh)
  00221684
              i gel
            \sqrt{11} = x[i] * 10100221686
                              leax,dword ptrill
               mov
                              ecx, dword ptr x (0229000h)[eax*4], 0Ah
  00221689
               imul
                              edx,dword ptr <u>[i]</u><br>dword ptr y <mark>(0229150h)</mark>[edx*4],ecx
  100221891
               mnv.
  00221694
               mov.
```
**「h」が付いているのは 16進数**

![](_page_36_Picture_0.jpeg)

### • ダンプリストを表示させなさい.

![](_page_36_Picture_38.jpeg)

![](_page_36_Picture_3.jpeg)

![](_page_36_Picture_4.jpeg)

![](_page_36_Picture_5.jpeg)

![](_page_37_Picture_0.jpeg)

#### • **配列 y の先頭アドレス**を, **メモリウインドウ**の**「アドレス」**のところに 書き写して,**Enter キー**を押す

![](_page_37_Picture_64.jpeg)

![](_page_37_Picture_3.jpeg)

#### 「0x00229150」のように 頭に 0x を付ける

![](_page_37_Picture_5.jpeg)

![](_page_38_Picture_0.jpeg)

#### • メモリウインドウに,**配列 y の中身が表示される ので確認する**

![](_page_38_Picture_2.jpeg)

#### **00 が並んでいる**

![](_page_39_Picture_0.jpeg)

## • ステップオーバーの操作を行いながら,メモリの 中身の変化を確認しなさい.

![](_page_39_Picture_29.jpeg)

![](_page_39_Picture_3.jpeg)

![](_page_39_Picture_30.jpeg)

![](_page_40_Picture_0.jpeg)

### • 10 進数にすると, 80, 60, 40, 20, 30 である

#### 進数 10進数

![](_page_40_Picture_53.jpeg)

![](_page_41_Picture_0.jpeg)

## • 最後に,プログラム実行の再開の操作を行いなさ い.これで,デバッガーが終了する.

![](_page_41_Picture_2.jpeg)

## 配列の要素に値を格納するプログラム

![](_page_42_Picture_1.jpeg)

![](_page_42_Figure_2.jpeg)

## 配列の要素に値を格納するプログラム

![](_page_43_Picture_1.jpeg)

#### Visual  $C++ \overline{C}$ は:  $a[3] = 4$

![](_page_43_Figure_3.jpeg)

種々のアドレッシングモード

![](_page_44_Picture_1.jpeg)

![](_page_44_Picture_136.jpeg)